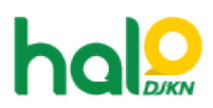

[Knowledgebase](https://halodjkn.kemenkeu.go.id/kb) > [Join Domain](https://halodjkn.kemenkeu.go.id/kb/join-domain) > [Tata cara login menggunakan akun LAPS untuk join](https://halodjkn.kemenkeu.go.id/kb/articles/tata-cara-login-menggunakan-akun-laps-untuk-join-domain-ulang) [domain ulang](https://halodjkn.kemenkeu.go.id/kb/articles/tata-cara-login-menggunakan-akun-laps-untuk-join-domain-ulang)

## Tata cara login menggunakan akun LAPS untuk join domain ulang

Agent 108 DJKN - 2022-03-08 - [Join Domain](https://halodjkn.kemenkeu.go.id/kb/join-domain)

Berikut adalah tata cara login menggunakan akun LAPS untuk join domain ulang:

- 1. Nyalakan komputer hingga muncul tampilan login Windows.
- 2. Pilih "Other User" pada halaman login Windows.
- 3. Masukkan username ".\KEMENKEU-Access".
- 4. Masukkan password LAPS yang diberikan.

## Contoh:

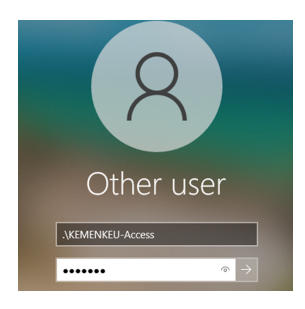